## PRIVOLA SNIMANJA:

Schrack Live Info dan će se snimati uključujući vaše diskusije u obliku audio/video zapisa putem MS Teams platforme. Audio/video zapis događanja postavit će se na Schrack Technik d.o.o. web stranice i bit će dostupan javnosti. Svojim sudjelovanjem na Schrack Live Info danu upisom svojega imena i prezimena prilikom, te imena tvrtke pristajete na snimanje događanja.

## Upute za sudjelovanje na Schrack Live Info danu.

Schrack Live Info danu možete pristupiti klikom na poveznicu koju ste primili u pozivnici. Nakon toga slijedite korake u nastavku.

1) Klikom na poveznicu pojavit će se sljedeći zaslon na kojem će se moći odabrati način praćenja događanja – unutar preglednika ili putem aplikacije MS Teams:

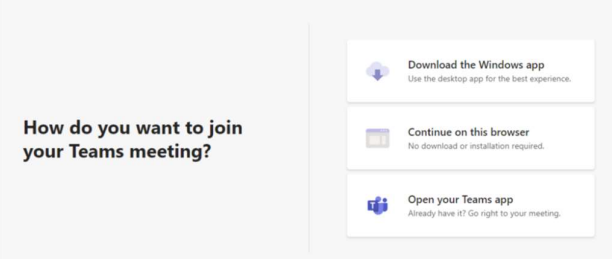

Za pristup Schrack Live info danu najjednostavnije je odabrati opciju sudjelovanja preko web preglednika klikom na opciju Continue on this browser. Za tu opciju pristupa ne morate imati instaliranu MS teams aplikaciju!

Ukoliko imate prethodno instaliranu i aktiviranu MS Teams aplikaciju, tada vam je prijava preko MS teams aplikacije već poznata.

Napomena: neki preglednici za MS Teams nisu u potpunosti podržani te ne omogućuju sve funkcionalnosti. To su, primjerice, Internet Explorer, Firefox i Safari (više informacija je dostupno na linku). Stoga je preporuka u slučaju korištenja web preglednika za spajanje na Schrack live info dan koristiti preglednik Google Chrome (instalacija je dostupna na sljedećem linku).

2) Klikom na opciju Continue on this browser prikazuje se sljedeći zaslon na kojemu trebate upisati vaše ime i prezime i tvrtku (u polje Enter name). Odabirom opcije Join Now uključujete se u online video prijenos.

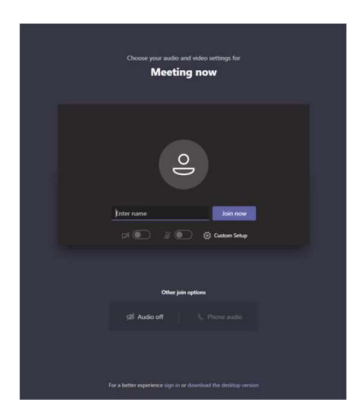

3) Nakon što ste se uključili u video prijenos na zaslonu će se pojaviti događanje, imena svih sudionika kao i video slika svih sudionika koji imaju uključenu kameru. Na središnjem dijelu zaslona nalazi se sljedeća alatna traka:

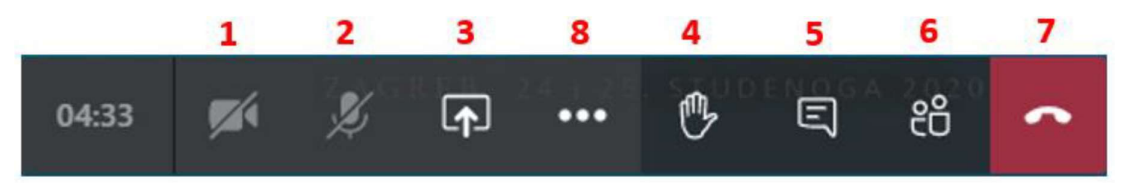

Koristeći opcije u alatnoj traci možete uključiti ili isključiti kameru (1) i mikrofon (2) ili podijeliti svoj ekran ili prezentaciju (ovu opciju smiju koristiti samo predavači i možda će vam biti nedostupna) (3). Klikom na opciju (6) sa desne strane zaslona prikazuje se popis sa imenima svih uključenih sudionika. Klikom na opciju (7) Hang up napuštate online događanja.

Opcija (8) More actions otvara sljedeći izbornik:

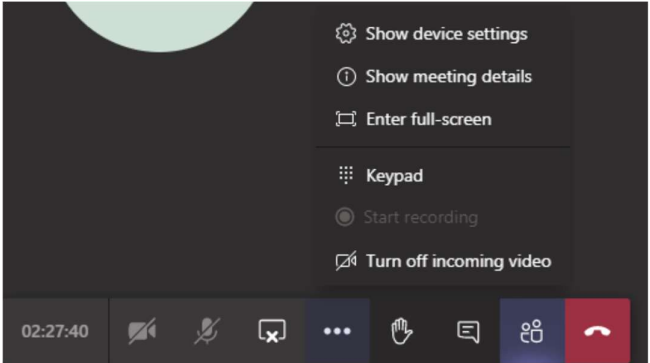

Opciju Full screen možete koristiti ukoliko želite gledati prezentacije preko cijelog zaslona. Odabirom opcije Show device settings otvara se u desnom dijelu zaslona prozor Device settings (prikazan u nastavku) koji prikazuje opcije za podešavanje i testiranje mikrofona, zvučnika i kamere. Poželjno je nakon spajanja u online događanje provjeriti ove postavke ukoliko imate bilo kakvih problema sa komunikacijom.

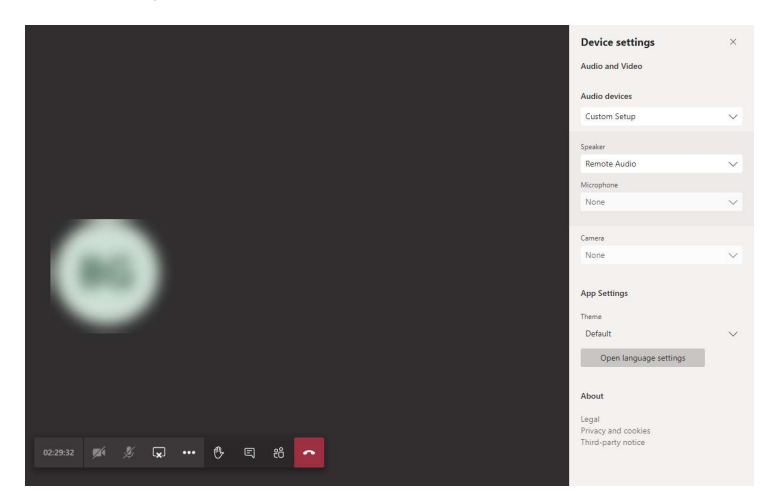

Važne upute za sudionike:

Molimo sve sudionike da za vrijeme predavanja isključe svoj mikrofon i kameru kako ne bi ometali predavače u izlaganju, (1) i (2).

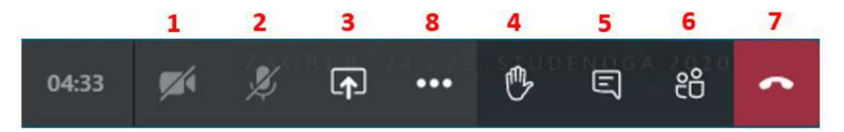

Kao jedna od opcija koja se nalazi unutar alatne trake je podignuta ruka (4). Odabir ove opcije simulira podizanje ruke koja moderatoru i predavaču daje do znanja da imate pitanje. Nakon podizanja ruke i nakon što ste prozvani od strane predavača ili moderatora potrebno je uključiti mikrofon (i kameru ako želite) te po završetku postavljanja pitanja ili komunikacije isti ugasiti. Ponovnim klikom na opciju (4) deaktivirate opciju u početni status spuštena ruka. Klikom na opciju (5) otvara se sa desne strane zaslona prozor Meeting chat (prikazan u nastavku) unutar kojega je moguće poslati pisanu poruku ili postaviti pitanje za vrijeme predavanja, a koje je vidljivo svim sudionicima. Po završetku predavanja, moderator/predavač će u živo odgovoriti na postavljena pitanja.

Ako postoji posebna potreba zamolit ćete na gornji način predavača da vam dopusti da sudionici vide vaš ekran. Tada vi postajete predavač. Predavač na početku treba obvezno uključiti mikrofon (ako postoji mogućnost i kameru), te nakon toga podijeliti svoju prezentaciju klikom na opciju (3) u alatnoj traci. Nakon toga u donjem dijelu zaslona prikazuje se opcija:

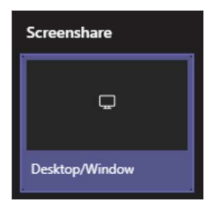

Klikom na ovu opciju otvaraju vam se mogućnosti koje možete dijeliti. Sa sudionicima možete podijeliti zaslon svoga računala (opcija Cijeli zaslon) na kojemu može biti otvorena prezentacija ili, što je poželjnije, možete podijeliti samo prozor otvorene aplikacije (npr. otvorenu PowerPoint prezentaciju, PDF ili Word dokument i slično) tako što u prozoru ( opcija Prozor aplikacije) odaberete prezentaciju te kliknete na opciju Share - Podijeli. Crveni okvir na vašem ekranu označit će dio koji dijelite sa ostalim sudionicima.

Ako želite zaustaviti dijeljenje svog zaslona ili prezentacije, izaberite opciju "Stop sharing - Zaustavi izlaganje":

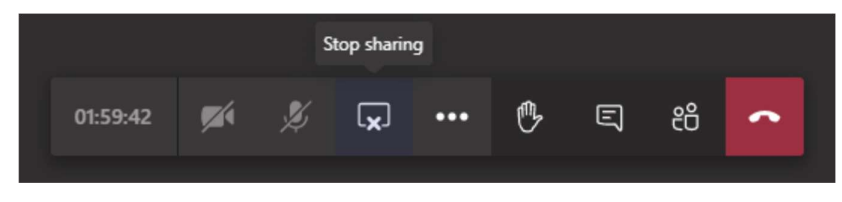

Nakon završetka vaše diskusije sa sudionicima molimo da isključite svoj mikrofon i kameru kako ne bi ometali ostale sudionike.